# **REVIT/GREEN BUILDING STUDIO İLE KAVRAMSAL ENERJİ ANALİZİ**

Enerji analizi, binanın ısıtma ve soğutma yükü olarak ne kadarlık bir enerji harcadığını tahmin etmek için kullanılır. Revit, ayrı ayrı veya birlikte iki tür enerji analizi gerçekleştirebilir:

**Mass model (conceptual mass) analizi:** Mass modeller genellikle kavramsal tasarım evresi için Revit'teki geometric modelleme araçlarıyla meydana getirilir. Bina kütlesi ve içerdiği katlar bu modellerden enerji analizi oluşturmak için yeterlidir. Burada üst düzey kararlar daha sonraki evrelerde detaylandırılır.

**Bina elemanları (building elements) ile analiz**: Bina elemanları Mass modeler gibi geometrik modelleme yönteminin aksine BIM obje modelleme teknikleriyle oluşturulur. Kavramsal modelleme sonrası tasarımın daha fazla detaylandırıldığı evrelerde kullanılır. Bu modellerde Revit'teki malzeme nitelikleri de serbest bir şekilde tanımlanabilir.

Elde edilen analiz modelleri ileri düzey analizler için **gbXML, DOE2** ve **EnergyPlus** formatlarında kaydedilebilir.

Bu bölümde anlatılan Revit enerji analizi ile ilgili daha fazla bilgiye aşağıdaki adresten ulaşılabilir:

https://knowledge.autodesk.com/support/revit-products/learn explore/caas/CloudHelp/cloudhelp/2015/ENU/Revit-Analyze/files/GUID-2043E09F-40E5-4155- AE28-134F62E54F54-htm.html

### **Enerji Analizi Adımları**

Revit kavramsal analizi Autodesk'in Green Building Studio bulut servisi aracılığıyla gerçekleşir. Bunun için ücretsiz bir **Autodesk 360** hesabı oluşturmak gerekir.

https://360.autodesk.com

Yapılacak tüm analizler kullacı için ayrılmış olan alana kaydedilir. Başka zamanlarda bu alan ziyaret edilebilir.

Revit içinden hesaba Sign In kısmından bağlanılabilir.

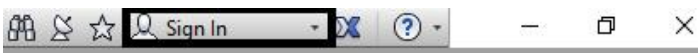

40

**1. Adım:** Kavramsal analiz için daha önceki konularda anlatılan adımlar takip edilerek bir biçim tasarlanır:

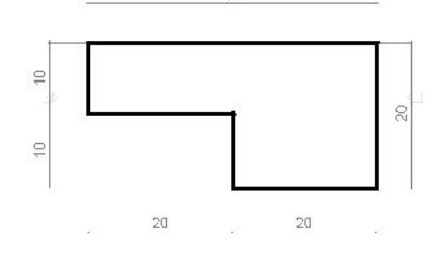

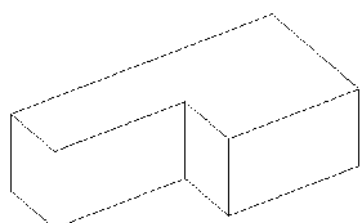

A AUTODESK

Password

E Keep me signed in

Need an Altoncok D2

Autodosk ID oce mail address

Sign in with an Autodesk Account

Sian In

Forget your paceword?

**2. Adım:** Bu kavramsal modelin bir bina olarak algılanıp analiz edilebilmesi için kat seviyelerinin eklenmesi gerekir. Düzenleme modundan çıkılır ve model seçilerek **Modify|Mass Mass Floors** ile model üzerinde kat döşemeleri meydana getirilir.

**3. Adım:** Bina tipi ve yeri ile ilgili olarak seçimler yapmak üzere **Analyze** sekmesi **Energy Settings** ile açılan iletişim kutusunda yandaki alanlardan seçim yapılır.

**4. Adım:** Analizle ilgili yandaki temel ayarların yapılması gerekir:

**Building Type (Bina Tipi):** Bu alanda analizi yapılacak binanın tipi seçilir. Yazılım farklı bina tipine yönelik olarak referans verileri bulundurduğu için her bina tipi için farklı sonuçlar meydana getirir.

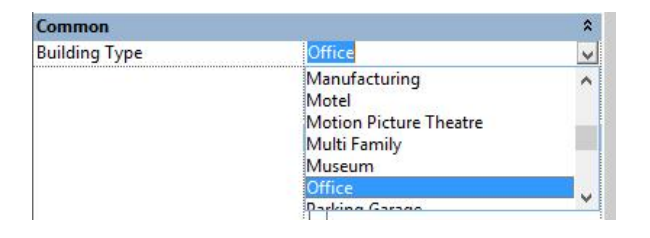

**Location (Konum):** Buraya tıklandığında açılan pencereden arsanın konumu belirlenir. Yazılım buna bağlı olarak bu bölgeyle ilgili sıcaklık, nem, rüzgar vs. içeren hava dosyası verilerini yükler. Bu örnekte Begonyalı Sokak, İstanbul seçilmiştir.

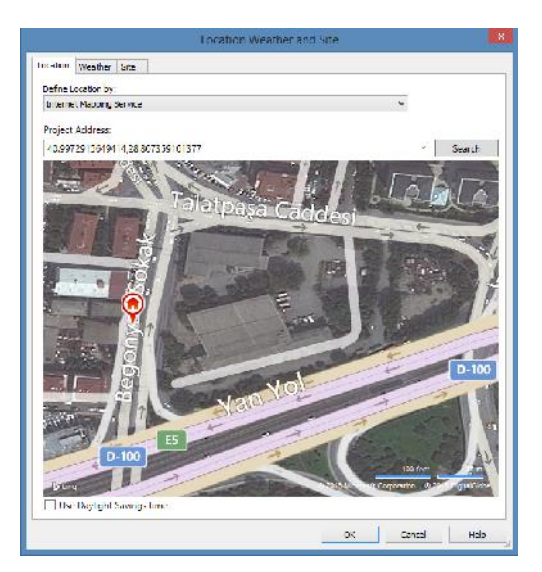

**Target Percentage Glazing (Hedef cam yüzdesi):** Cephelerin içerdiği cam yüzdesidir. Aşağıda anlatılacak ayarlar yapılmadığı

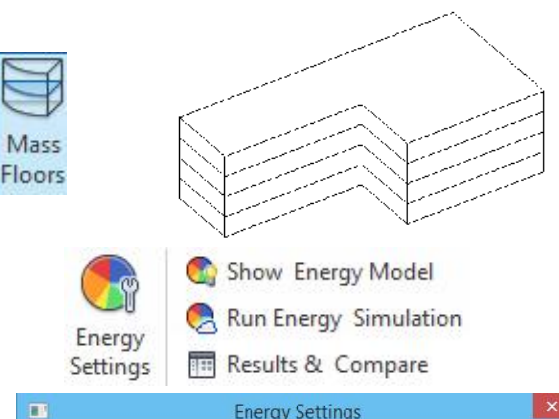

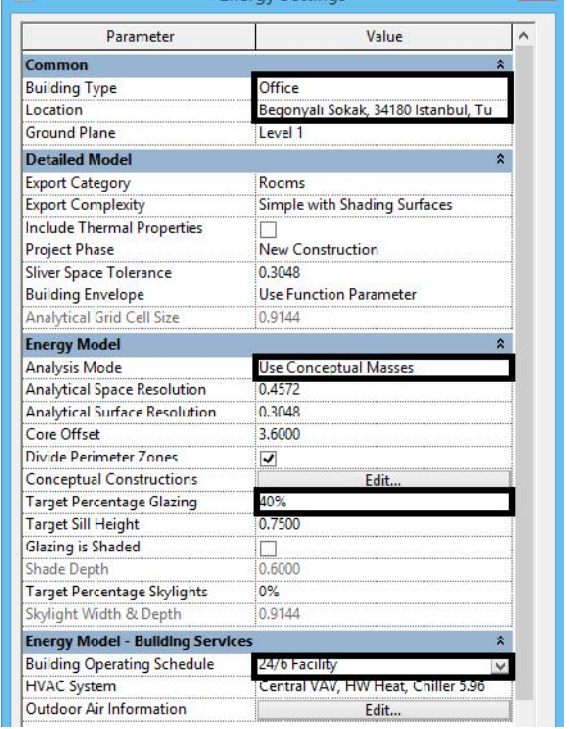

**Analysis Mode (Analiz Modu):** Yukarıda anlatıldığı gibi Revit hem Conceptual hemde Building Elements analizleri yapabilir. Ekranda her iki tipten model varsa **Use Conceptual Masses and Building Elements** ayarıyla model bilgisi değerlendirerek sonuç üretebilir. Kat işlenmemiş kavramsal modeller sadece gölgeoluşturan kütleler olarak kabul edilirler.

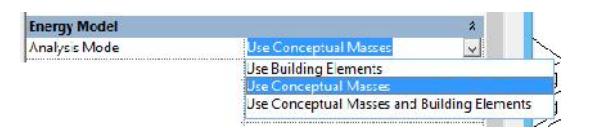

### **Building Operating Schedules:**

(Bina işletim zamanları) Yukarıdaki başlıkla benzerlik gösterir ve seçilen bina tipi için kendisi için varolan (default) veya farklı bina işletim zamanlarının seçimi sağlanabilir.

taktirde tüm cephelere eşit olarak uygulanır. Buradaki bazı sık kullanılan seçenekler:

- 24/7 veya 12/7: 7 gün 24/12 saatlik bir düzende çalışma olduğunu
- 24/6 veya 12/6: 6 gün 24/12 saatlik bir düzende çalışma olduğunu (pazarları tatil)
- 24/5 veya 12/5: haftaiçi 24/12 saatlik düzenden çalışma olduğu, hafta sonu tatil olduğu anlaşılabilir.

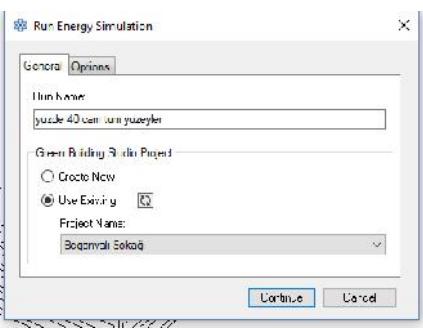

Energy Analysis Alert  $\times$ yuzde 40 cam tum yuzeyler is ready, click to view.

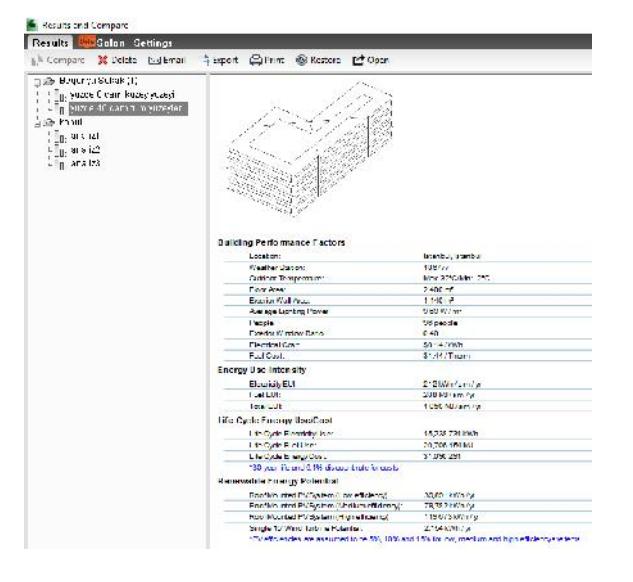

**5. Adım:** İstenirse model, analize gönderilmeden önce **Analyze** sekmesi **Energy Analysis** altındaki;

Show Energy Model

düğmesine tıklanarak bir önizlemesi yapılabilir. Bu sayede yukarıda verilen cam yüzeye miktarına göre bir enerji modeli meydana gelmiş olur.

**6. Adım: Analyze** sekmesi **Energy Analysis** altındaki;

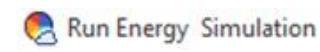

düğmesine tıklanarak ile enerji simülasyonu çalıştırılır. Açılan iletişim kutusunda Green Building Projesi için bir isim verilir. Bir proje adı (Project Name) altında farklı tasarım olasılıkları (Run Name) sınanabilir. Simülasyon işlemi Autodesk sunucusunda gerçekleşecektir.

Analiz tamamladığında bir uyarı gözükür. Analiz adına tıklayarak simülasyon sonuçlarını görüntülenebilir.

**7. Adım:** Sonuçlar başka bir zaman **Analyze** sekmesi $\rightarrow$  **Energy Analysis** altındaki;

Results & Compare

düğmesine tıklanarak da görüntülenebilir.

Burada farklı tasarımlara ait analizler istenirse kıyaslanabilir. Bunun için Green Building studio bulut ortamında, Results and Compare pencersinde simülasyon adları (Ctrl+tıklama) aynı anda seçilerek **Compare** komutuyla kıyaslanabilir.<br>Karşultsand Compare

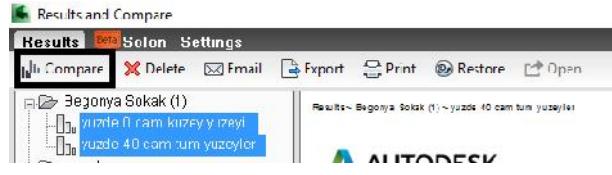

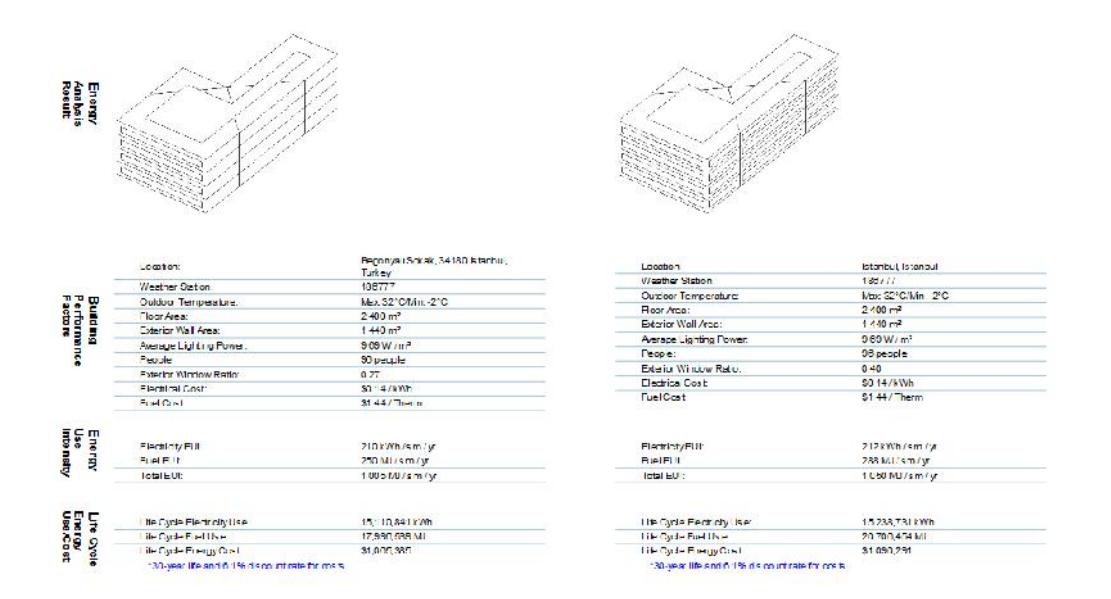

Green Building studio bulut ortamında **Settings** sekmesinden ulaşılan **Energy Analysis** başlığı analizlerde hangi çizelgelerin üretileceğini **Energy Analysis Compare** ise analiz kıyaslamalarına hangi çizelgelerin ekleneceğini belirler.

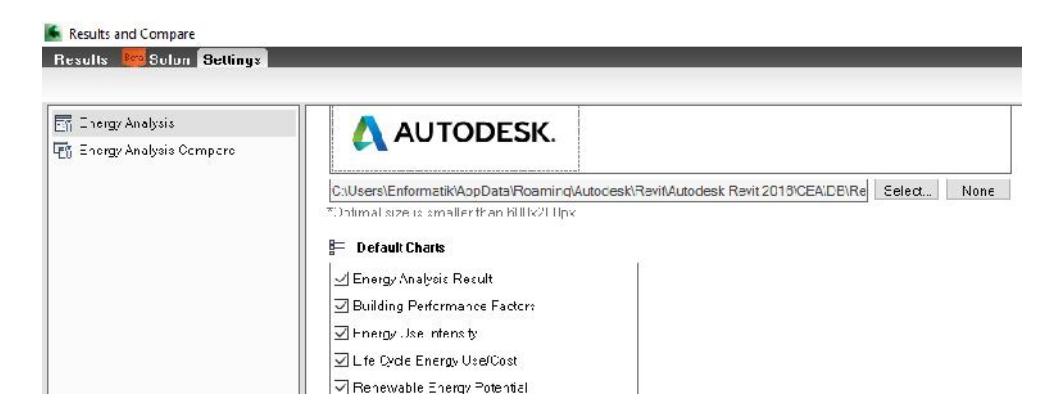

### **Enerji tüketimi ile ilgili üretilen analizler**

Revit farklı başlıklarda analizler üretir, bunlar arasında enerji kullanımı ile ilgili olanlar şu şekildedir:

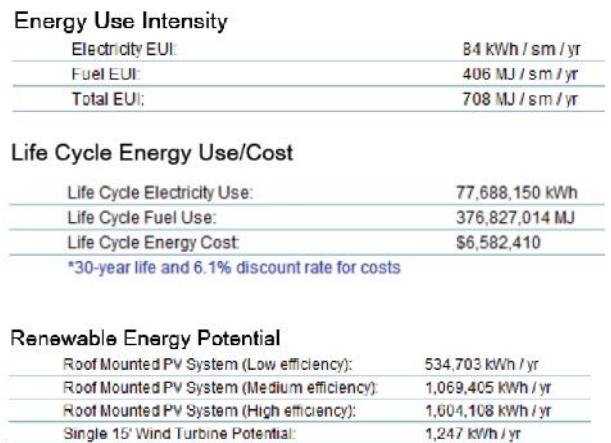

\*PV efficiencies are assumed to be 5%, 10% and 15% for low, medium and I

#### **Annual Carbon Emissions**

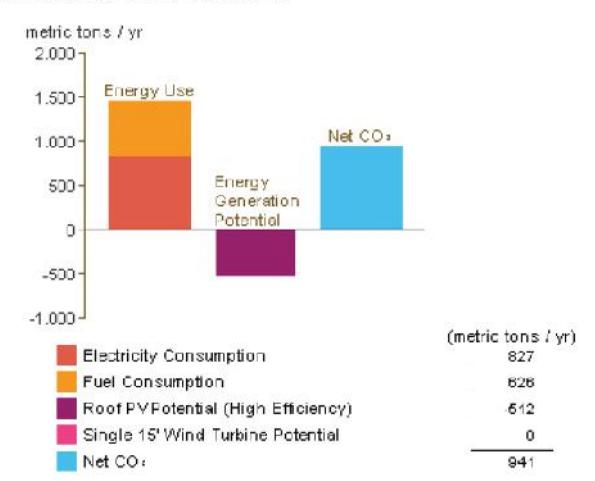

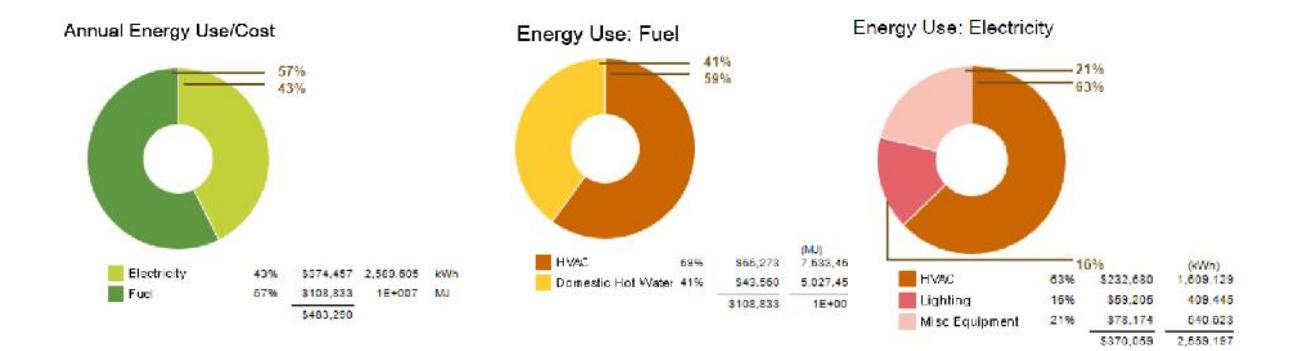

## Monthly Heating Load

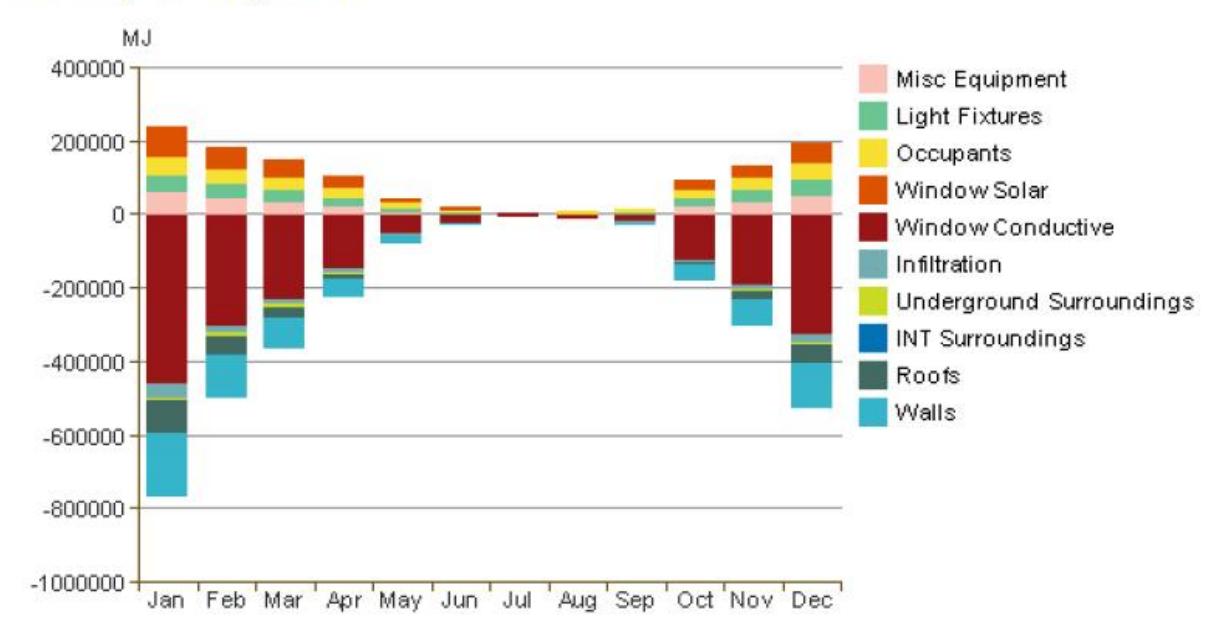

# **Monthly Cooling Load**

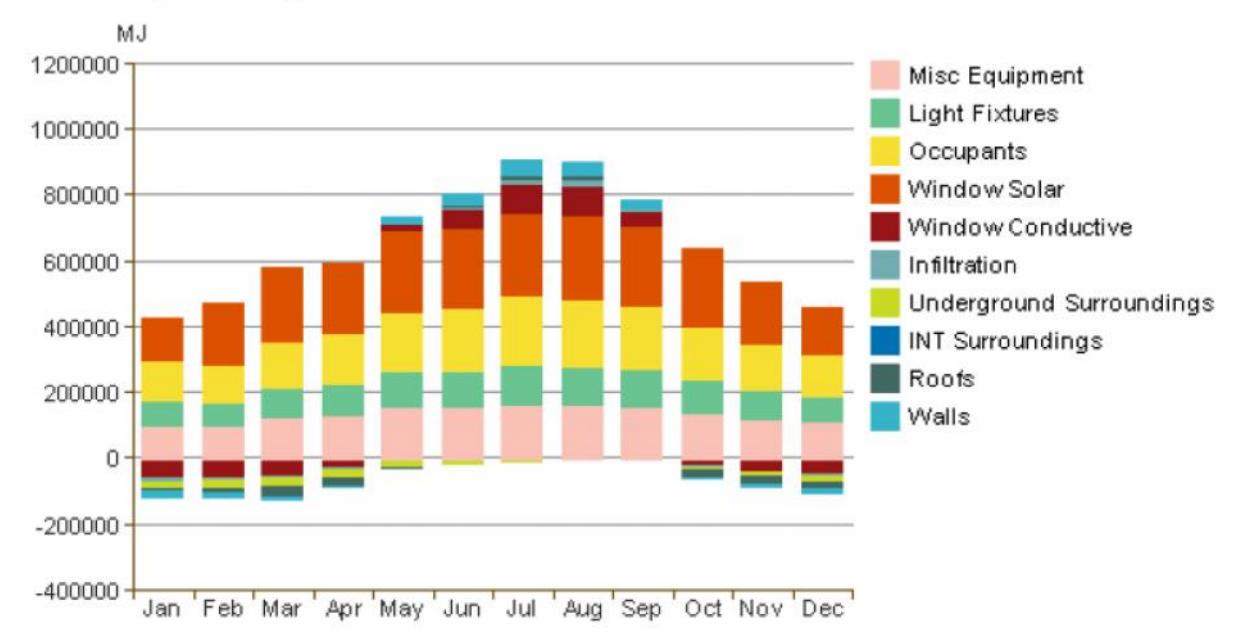

**Not: Underground Surroundings** dış zemin yoluyla kazanılan veya kaybedilen ısıdır. **Int. Surroundings** iç mekanlar arası ısı değişimidir.

### **Kavramsal model yüzey ve hacimler için bağımsız ayarlar üretmek**

Bir önceki adımda yapılan işlemlerde tüm model için tektip kararlar alınarak çalışıldı. Eğer model cephesi üzerinde bir ya da birkaç yüzeyin farklı cam yüzeyi miktarına sahip olunması istenirse veya hacimlerle/işlevlerle ilgili konumsal tanımlamalar yapılmak istenirse aşağıdaki adımlar takip edilebilir.

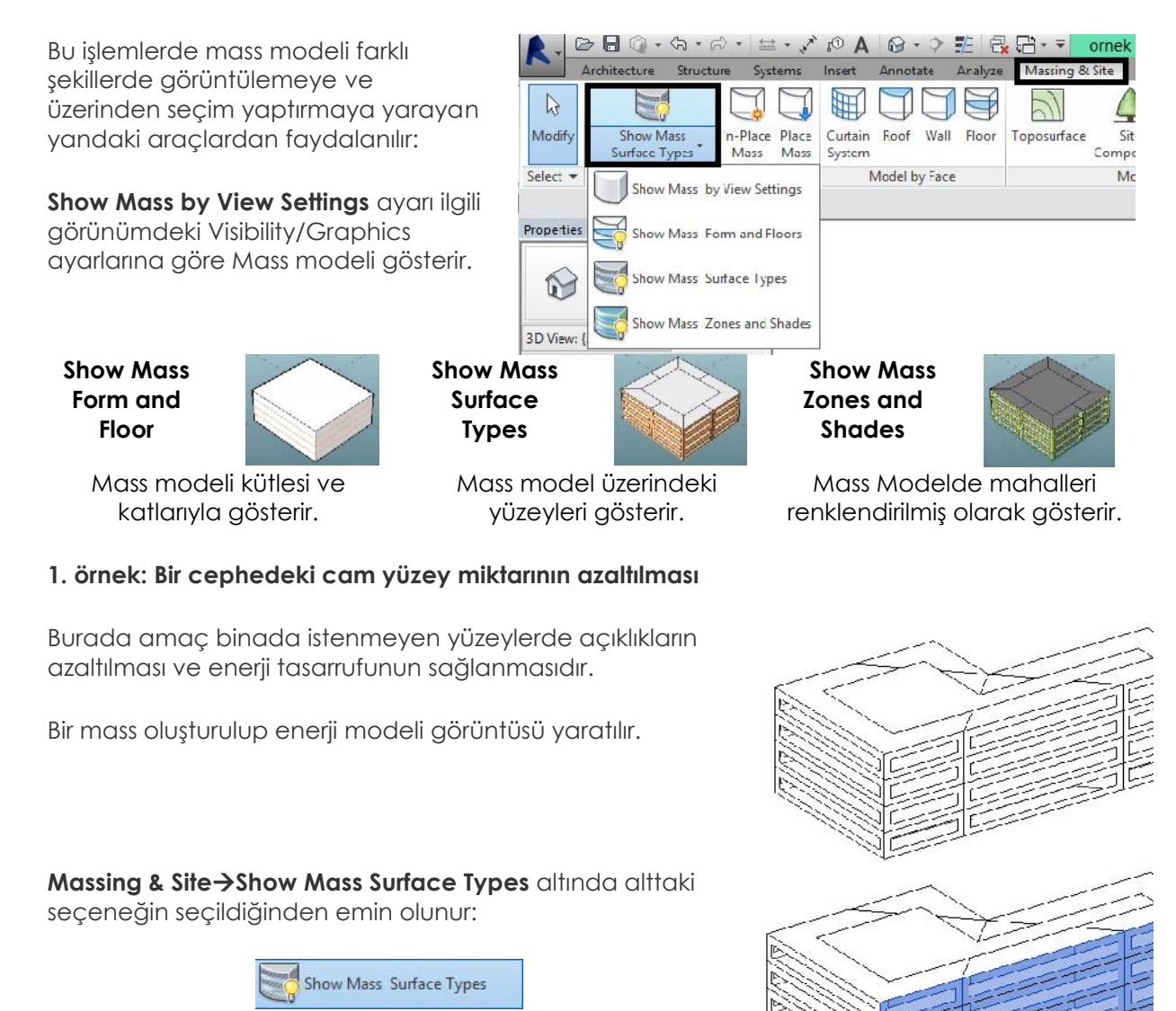

**Tab** tuşu ile istenen cephe parçası seçilir ve **Ctrl** ile ilave yüzeyler eklenebilir:

Mass Exterior Wall (3 v Fig Edit Type

Graphical Appea... < By Constructi...

 $\leq R$ 

<By Surface>

 $\mathbf{x}$ 

÷.

 $\hat{\mathbf{z}}$ 

 $\vert$   $\vert$ 

Properties

**Dimensions** 

alues

Mass Exterior Wa.

arget Percentag..

arget Sill Height

Properties kısmında yandaki ayarlar görüntülenir. Buradaki **Target Percentage Glazing (Hedef cam yüzdesi)** ve **Target sill Height (Denizlik yüksekliği)** vb. ayarlar, yukarıda yapılan enerji ayarlarında belirlendiğinden **<By Energy Settings>** olarak gözükmektedirler.

Bu ayar **<By Surface>** olarak değiştirildiğinde, yüzey üzerinde modelin diğer kısımlarından bağımsız olarak işlem yapılabilir.

Bu yüzeyin kuzey tarafında olduğu varsayılarak **Cam yüzey miktarı %20%** ve **%0** olarak değiştirilerek analiz yapılmıştır.

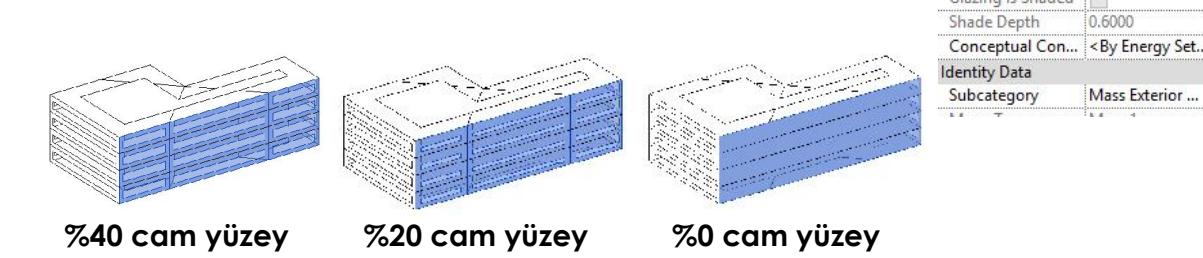

### **2. örnek: Model üzerinde farklı işlevler için hacimlerin tanımlanması**

Burada amaç binada model üzerinden mekan bazlı seçimler yaparak enerji kullanım hassasiyetini arttrmaktır.

**Massing & SiteShow Mass Surface Types** altında alttaki seçeneğin seçildiğinden emin olunur:

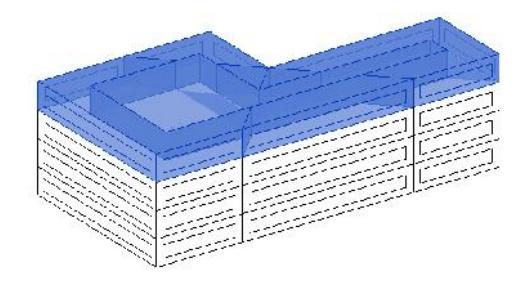

Show Mass Zones and Shades

**Tab** tuşu ile istenen cephe parçası seçilir ve **Ctrl** ile ilave yüzeyler eklenebilir:

İlgili mahal modelde seçiliyken Energy Analysis başlığında bulunan **Space Type (Mekan tipi)** ile bu kısmın kullanım işlevi tanımlanabilir.

**Condition Type** ise bu **Condition Type** ise bu was been mekanla ilgili iklimlendirme ihtiyacını belirlemeyi sağlar.

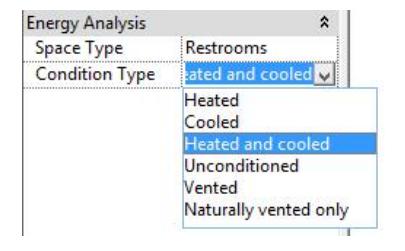

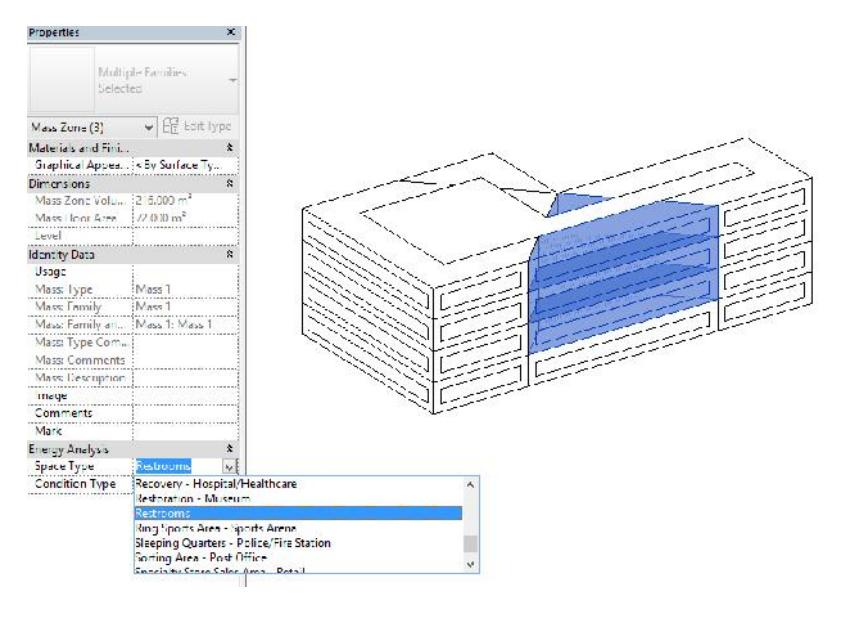